ّ محدثة ۲۰۲۲/۱۰/۲٦

## **الوصول إلى تطبیق الطلب لماكنیت في مركز الوصول المنزلي (HAC(**

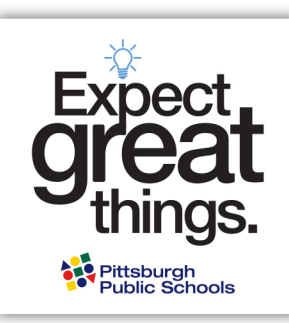

**الخطوة ألأولى: قم بتسجیل الدخول إلى مركز الوصول المنزلي ( HAC (باستخدام اسم المستخدم وكلمة المرور الجاردیان الخاص بك. ملاحظة ان كلمات المرور حساسھ لنوع الحرف.** [انقر ھنا لتسجیل الدخول إلى الـ](https://hac40.pps.k12.pa.us/HomeAccess4_1/Account/LogOn?ReturnUrl=%2fhomeaccess4_1)HAC**.**

**إذا كان طفلك...** 

- **مسجلین حالیا ویحضرون الـPPS في الصفوف الروضة** .**۱۱** یمكن ك استخدام معلومات تسجیل الدخول إلى HAC لبدء التطبیق! إذا نسیت كلمة مرورك وتم إعداد المصادقة المكونة من سؤالين مسبقًا، فيمكنك استخدام ميزة نسيت اسم المستخدم أو كلمة المرور <sub>.</sub> خلاف ذلك، سيتعين علیك الاتصال بالخط الساخن للوالدین في مدارس بیتسبرغ العامة على ( ٤۳٥۷ ) HELP٤۱۲-٥۲۹- لإعادة تعیین حسابك**.**
	- **مقیم في المدینة یحضر حالیا مدرسة خاصة أو أبرشیھ أو مستأجرة، أو یحضر حالیا برنامج الروضة في الـPPS،** ستتلقى معلومات حول تنشیط حساب HAC الخاص بك بعد إكمال عملیة التسجیل المسبق. ھذا مطلوب قبل أن تتمكن من طلب التقدیم لبرنامج الماكنیت. قم بزیارة [enrollment/org.pghschools.www://https](https://www.pghschools.org/enrollment) ومراجعة "دلیل التسجیل الجدید" لبدء ھذه العملیة.
- **جدید في مدارس بیتسبرغ العامة،** ستتلقى معلومات حول تنشیط حساب HAC الخاص بك بعد إكمال عملیة التسجیل المسبق. ھذا مطلوب قبل أن تتمكن من طلب التقدیم لبرنامج الماكنیت. قم بزیارة https://www.pghschools.org/enrollment ومراجعة "دلیل التسجیل الجدید" لبدء ھذه العملیة.

## **الخطوة الثانیة: حدد الطالب الذي ستكمل تطبیق الطلب الماكنیت لھ/ھا.**

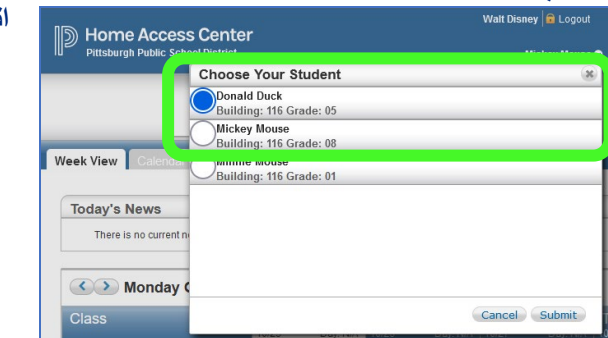

**الخطوة الثالثة: انقر على شاشة التسجیل، ثم على علامة التبویب "تحدیث التسجیل/enrollment update "للوصول إلى نموذج طلب الماكنیت. انقر على "ابدأ/start "بجوار تطبیق الماكنیت للبدء.** 

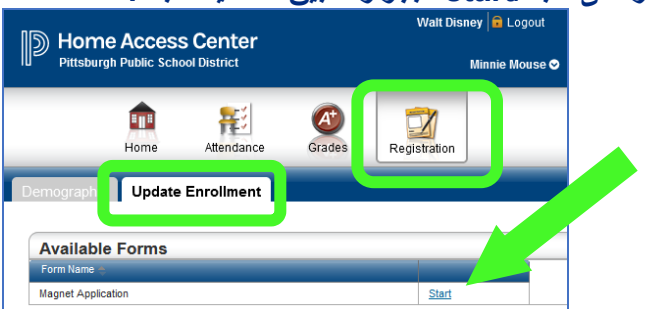

## **الخطوة الرابعة: أكمل التطبیق الطلب!**

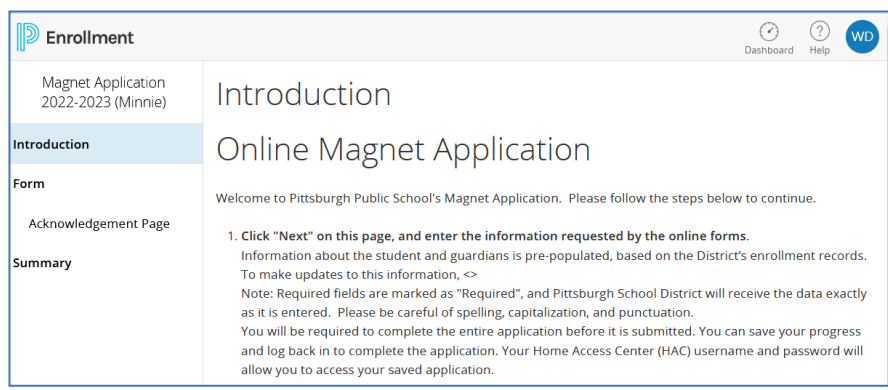

**أسئلة حول تسجیل الدخول؟** اتصل بخط الوالدین الساخن على ( ٤۳٥۷ ) HELP٤۱۲-٥۲۹- **أسئلة حول برامج الماكنیت؟** اتصل بمكتب الماكنیت، org.pghschools@magnetoffice أو ٤۱۲-٥۲۹-۳۹۹۱